## **1. Package Contents**

Thank you for purchasing PLANET 24 / 48-Port 10/100TX + 4-Port Gigabit Managed Switch, FGSW-2840/FGSW-4840S. **"Managed Switch"** mentioned in this quick installation guide refers to the FGSW-2840/FGSW-4840S.

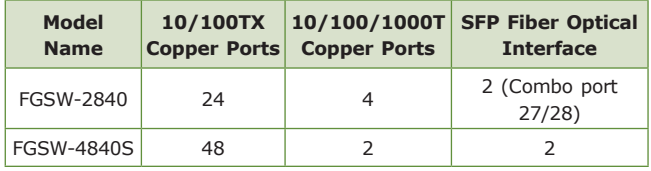

Open the box of the Managed Switch and carefully unpack it. The box should contain the following items:

- The FGSW-2840 or FGSW-4840S x 1 (With SFP Dust Cap x 2)
- Quick Installation Guide x 1
- Power Cord x 1
- Rubber Feet x 4
- Two 19" Rack-mounting Brackets Kit x 1

If any item is found missing or damaged, please contact your local reseller for replacement.

### **2. Requirements**

- Workstations running Windows XP/2003/Vista/7/8/2008, MAC OS X or later, Linux, UNIX, or other platforms are compatible with TCP/IP protocols.
- Workstations are installed with Ethernet NIC (Network Interface Card)

#### **Logging in to the Managed Switch**

- 1. Use Internet Explorer 8.0 or above Web browser and enter IP address *<http://192.168.0.100>* to access the Web interface.
- 2. When the following dialog box appears, please enter the default user name and password **"admin".** The login screen in Figure 3-2 appears.

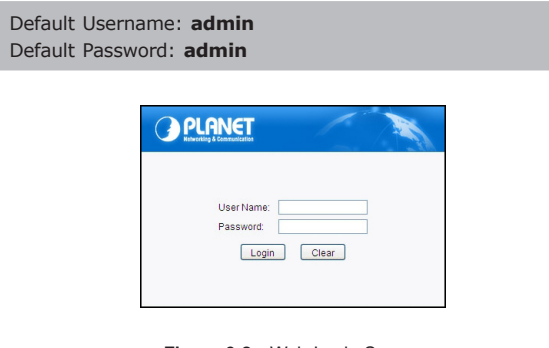

#### **Figure 3-2:** Web Login Screen

3. After entering the password, the main screen appears as Figure 3-3 shows.

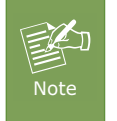

The following web screen based on FGSW-4840S, for FGSW-2840 the display will be the same to FGSW-4840S.

- **Ethernet Port Connection** 
	- > Network cables -- Use standard network (UTP) cables with RJ-45 connectors.
	- The above PC is installed with Web browser and JAVA runtime environment plug-in.

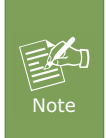

It is recommended to use Internet Explore 8.0 or above to access the Managed Switch. If the Web interface of the Managed Switch is not accessible, please turn off the anti-virus software or firewall and then try it again.

## **3. Starting Web Management**

The following shows how to start up the **Web Management** of the Managed Switch. Note the Managed Switch is configured through an Ethernet connection. Please make sure the manager PC must be set on the same **IP subnet address**.

For example, the default IP address of the Managed Switch is *192.168.0.100*; then the manager PC should be set at **192.168.0.x** (where x is a number between 1 and 254, except 100) and the default subnet mask is 255.255.255.0.

**PC / Workstation**

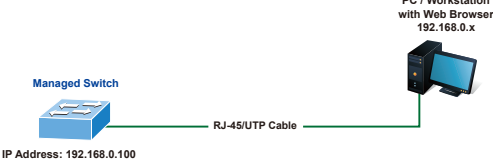

**Figure 3-1:** IP Management Diagram

 $-1 -$ 

| <b>PLANET</b>                                                              |                                      |                                                        |               |
|----------------------------------------------------------------------------|--------------------------------------|--------------------------------------------------------|---------------|
| <b>FGSW-4840S</b>                                                          | System Summary<br>Device Description | Sister P<br>System Time<br><b>Darkield Streng Time</b> |               |
| <b>Rosser</b><br>- System Info<br>- User Management                        | ٠                                    |                                                        | ł<br>ë e<br>Ω |
| - System Tools<br>- Access Security                                        | <b>Students India</b>                |                                                        |               |
| Switching                                                                  | Sustem Description:                  | 49-Port 13/100Mbps + 4-Port Gigabit Smart Switch       |               |
| <b>YLAN</b>                                                                | Device Name:                         | FORW-48439                                             |               |
| <b>Spanning Tree</b>                                                       | Devine Langton                       |                                                        |               |
| Multicast                                                                  | <b>Graters Contact:</b>              |                                                        |               |
| OXS                                                                        | <b>Hartware Version</b>              |                                                        |               |
| $\overline{AB}$                                                            | <b>Firmware Version:</b>             | 1.0.0 Build 20140114 Rel 37215                         |               |
| SNMP                                                                       | IP Address:                          | 193.168.0.100                                          |               |
| Maintenance                                                                | <b>Bubnet Mask:</b>                  | 266.266.266.0                                          |               |
| <b>Eave Config</b>                                                         | <b>Detaut Gateway</b>                | 192,188.0.1                                            |               |
|                                                                            | <b>MAC AMBAAK</b>                    | 00:30:45 PLAN AS                                       |               |
| Logout                                                                     | Sustem Time:                         | 2006-01-01 10:33:21                                    |               |
|                                                                            | <b>Run Time:</b>                     | 0 day - 2 hour - 33 min - 36 sec                       |               |
|                                                                            |                                      |                                                        |               |
|                                                                            |                                      | Rebosh Help                                            |               |
| Copyright @ 2014<br><b>PLANET Technologies Co.,</b><br>All rights reserved |                                      |                                                        |               |

**Figure 3-3:** Web Main Screen of Managed Switch

The Switch Menu on the left of the Web page lets you access all the commands and statistics the Managed Switch provides.

| System               |
|----------------------|
| · System Info        |
| · User Management    |
| · System Tools       |
| · Access Security    |
| Switching            |
| <b>VLAN</b>          |
| <b>Spanning Tree</b> |
| <b>Multicast</b>     |
| QoS                  |
| <b>ACL</b>           |
| <b>SNMP</b>          |
| Maintenance          |
| <b>Save Config</b>   |
| Logout               |

**Figure 3-4:** Switch Menu

Now, you can use the Web management interface to continue the Switch management. Please refer to the user's manual for more.

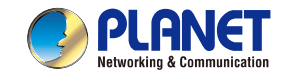

**Ouick Installation Guide** 

# **L2 Managed Switch** FGSW-2840 / FGSW-4840S

# www.PLANET.com.tw

24/48-Port 10/100TX + 4-Port Gigabit **Managed Switch** 

> ara ang Si

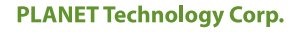

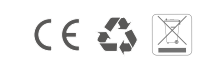

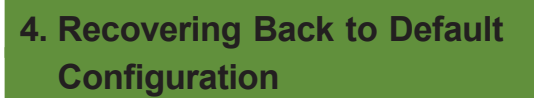

#### **IP Address has been changed or admin password has been forgotten –**

To reset the IP address to the default IP Address **"192.168.0.100"**  or reset the login password to default value, press the **reset button** on the front panel for about **5 seconds**. After the device is rebooted, you can login the Web interface management within the same subnet of 192.168.0.xx.

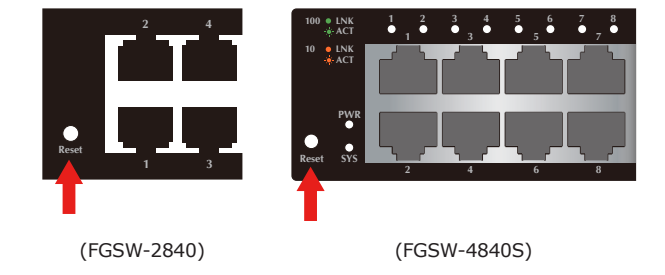

**Figure 4-1:** FGSW-2840 / FGSW-4840S Reset Button

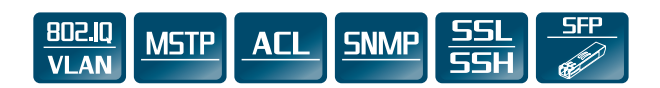

#### **5. Customer Support**

Thank you for purchasing PLANET products. You can browse our online FAQ resource and User's Manual on PLANET Web site first to check if it could solve your issue. If you need more support information, please contact PLANET switch support team.

PLANET online FAQ:

<http://www.planet.com.tw/en/support/faq.php?type=1>

Switch support team mail address: [support\\_switch@planet.com.tw](mailto:support_switch@planet.com.tw)

FGSW-4840S User's Manual: <http://www.planet.com.tw/en/support/download.php?type1=1&model=48573&type=3>

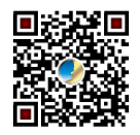

FGSW-2840 User's Manual: [http://www.planet.com.tw/en/support/download.php?type1=1&model=48604&type=3](http://www.planet.com.tw/en/support/download.php?type1=1&model=48573&type=3)

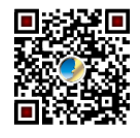

Copyright © PLANET Technology Corp. 2014. Contents are subject to revision without prior notice.

PLANET is a registered trademark of PLANET Technology Corp. All other trademarks belong to their respective owners.